## **Follett**

## BryteWave™ K-12 Edition

BryteWave K-12 Edition delivers a consistent reading environment—whether you're reading from your desktop, tablet, or smartphone.

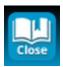

Click the **Close** icon in the top-left corner to return to the Follett Shelf eBook library.

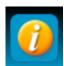

Click the **Information** icon to see data about the eBook currently in use, including:

- Option to check out/due date
- Contents
- Bookmarks

 Publisher permissions: printing, copying, textflow, read-aloud, and highlighting availability

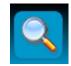

Click the **Search** icon to find a particular passage or word in the eBook or My Notebook.

Click the **Menu** icon to see the following options:

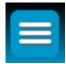

- My Library (returns you to the Follett Shelf Home page)
- My eCheckouts
- Download App

- Print Page(s) (Note that the publisher sets page-printing permissions.)
- Help
- Logout

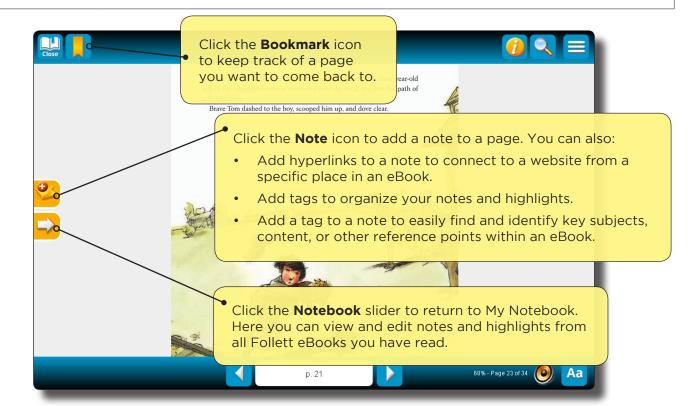

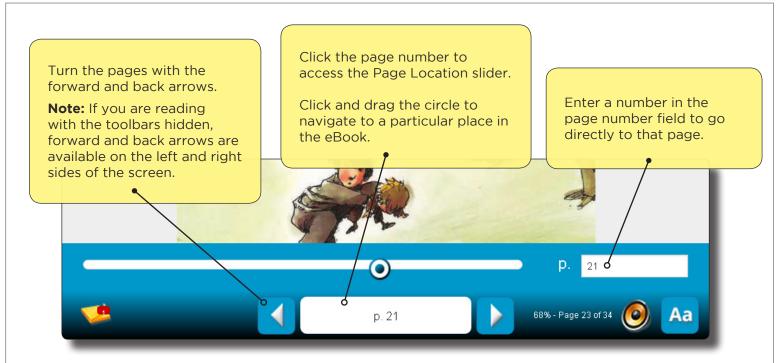

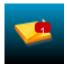

A **Note** icon in the bottom toolbar means there is a note on that page. Click this icon to open the Notebook and view the note.

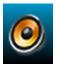

Click the **Text-to-Speech** icon to play audio for compatible Follett eBooks. The text is highlighted as it is read.

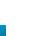

Click the **Display Options** icon in the bottom-right corner to access the following:

- View: Activate the 1 Page, 2 Page, or Text Only view. In Text Only view, text will resize to fit the given screen area. Note that not all eBooks support the Text Only view.
- Magnification: Click the height or width icon to fit the content to the height or width of the page. In the 1 or 2 Page views, zoom in or out to increase or decrease the size of the page. In Text Only view, decrease or increase the size of the font.
- Screen Color: Switch between a white screen for daytime reading and sepia or black for nighttime reading.

**Note:** You can show or hide the toolbars by clicking the center of the page.

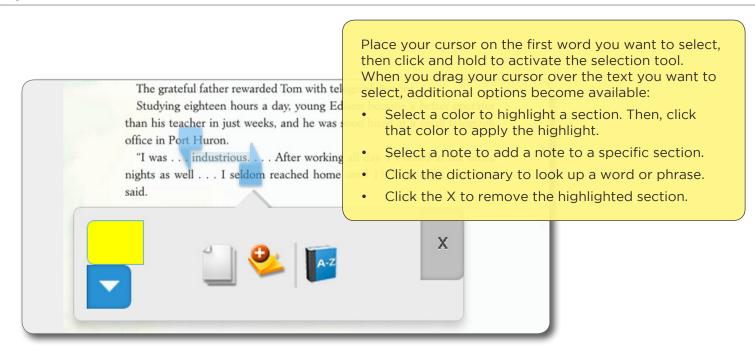

#### **Follett Audiobooks**

BryteWave K-12 Edition lets you stream Follett Audiobooks online.

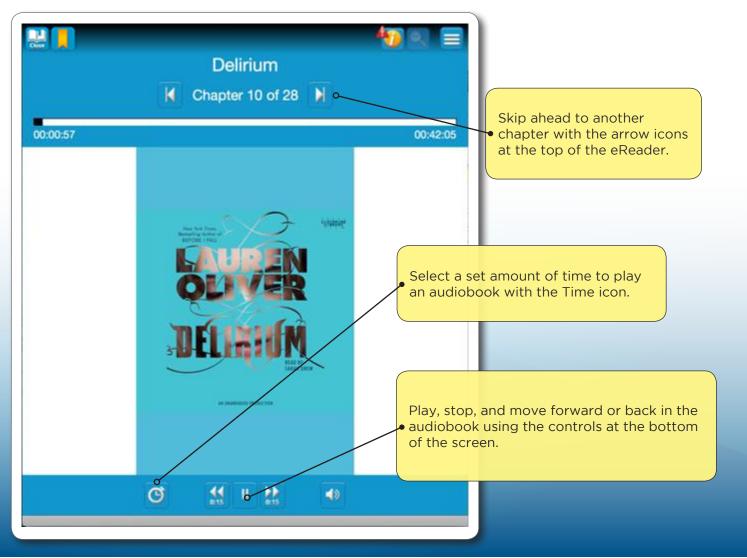

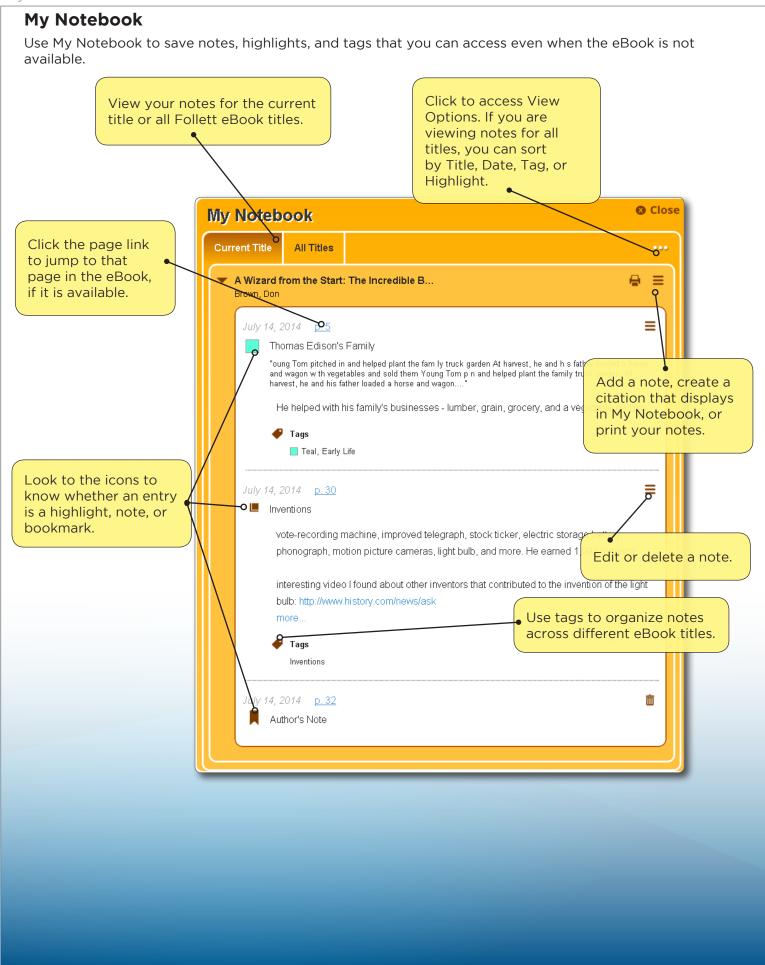

# **Follett**

## Accessing eBooks with the BryteWave™ K-12 Edition App

The BryteWave™ K-12 Edition app is available for iOS and Android devices with access to Google Play, Nook HD and HD+, Kindle Fire HD and HDX, and Windows/Mac.

## School name:

## Step 1: Log in to the BryteWave K-12 Edition app

- a. Download and install the BryteWave K-12 Edition app from the App store, Google Play, or the Amazon App store.
- b. Launch the mobile app.
- c. In the **Location** drop-down, select your state or province.

Note: If you are not in the US or Canada, select Other.

- d. In the **School** field, type the first three letters of your school's name. A suggestion list appears.
- e. Find and select your school's name.
- f. Enter your **Username** and **Password**.

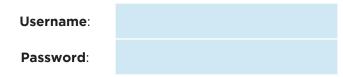

g. If you are on a private/safe/secure device and want to skip steps c-f the next time you access the mobile app, select the **Stay logged in** checkbox.

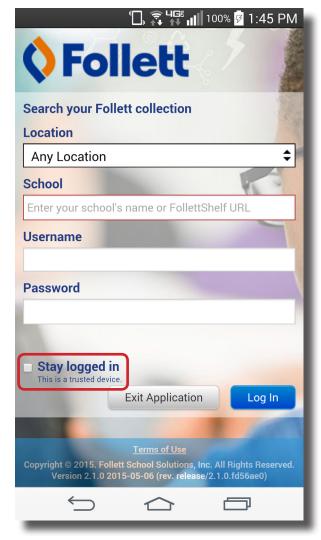

#### Step 2: Access and check out eBooks

- a. Tap **My Library** to access your school's eBooks.
- b. Search for the eBook you want to read.
- c. There are two ways to check out a title, depending on whether you search in Cover or List view:

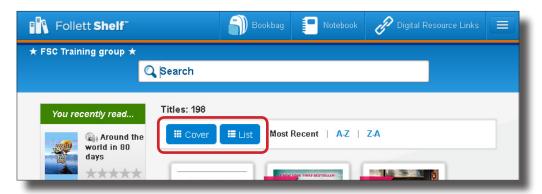

| Search view | Then                                                   |
|-------------|--------------------------------------------------------|
| Cover       | On an eBook cover, tap <b>Open</b> > <b>Checkout</b> . |
| List        | Tap <b>Checkout/Hold</b> next to the title.            |

**Note**: You can read an eBook online without checking it out; however, if you close the eBook or it times out, it becomes available for others to check out.

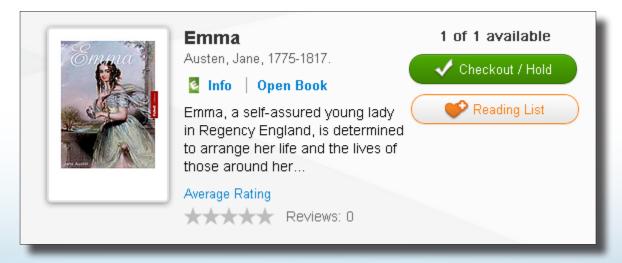

**Important**: An eBook is not available for offline reading until it is checked out and then downloaded to a device while you are online.

## **Step 3: Reading a Checked Out eBook**

a. Tap My eReader.

Note: If you do not see My eReader, tap = > My eCheckouts.

b. If you do not see your latest checkouts, tap . Then, next to the eBook you want to read or download for offline reading, tap **Open Book**.

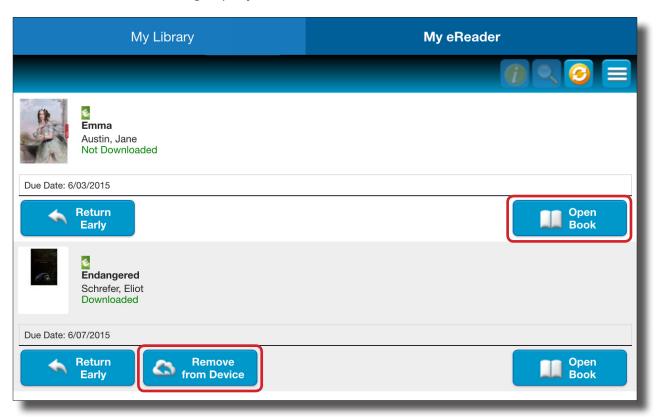

c. Use the following table to choose what you want to do:

| If you want to                                 | Then                                                                                                    |
|------------------------------------------------|----------------------------------------------------------------------------------------------------|
| Read an eBook online without downloading it    | 1. Next to the eBook you want to read or download for offline reading, tap Open Book.                                                                                  |
|                                                | 2. In the <b>Confirm Download</b> pop-up, select <b>Continue</b> reading online. The eBook opens.                                                                      |
| Download an eBook to read offline              | Next to the eBook you want to read or download for offline reading, tap <b>Open Book</b> .                                                                             |
|                                                | 2. In the <b>Confirm Download</b> pop-up, select <b>Download Title</b> . The eBook opens for online reading, and the download progress appears at the top of the page. |
| Play an audiobook<br>(downloading is required) | Next to the title, click <b>Download</b> . The download progress appears.                                                                                              |

**Note**: To access an eBook or audiobook and corresponding notes that are downloaded on another device, you need to move the book back online. From the device it's downloaded on, tap **My eReader** > **Remove from Device**. Then, complete Step 3 to read or download the checked-out eBook.